# **UVAFinance** workday.

## <span id="page-0-0"></span>View, Edit, Change and Cancel Expense Report Overview

This Quick Reference Guide (QRG) walks Employees through the process of viewing expense reports in Workday and performing related actions including editing, changing, or canceling an expense report. By the end of this QRG, users will be able to view, change, edit, and cancel existing expense reports depending on the status of the report.

- Use Edit to modify expense reports you started but did not submit (draft status).
- Use Change to make changes to an expense report that you already submitted but has not been paid (in-progress and approved status).
- Use Cancel to cancel a report entered in error. You cannot delete a report, but it can be canceled.

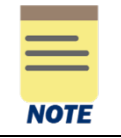

You can also search for an expense report directly if you know the expense report number. Simply enter the number (e.g., ER-0000155222) in the Workday Search bar and press Enter.

## <span id="page-0-1"></span>Table of Contents

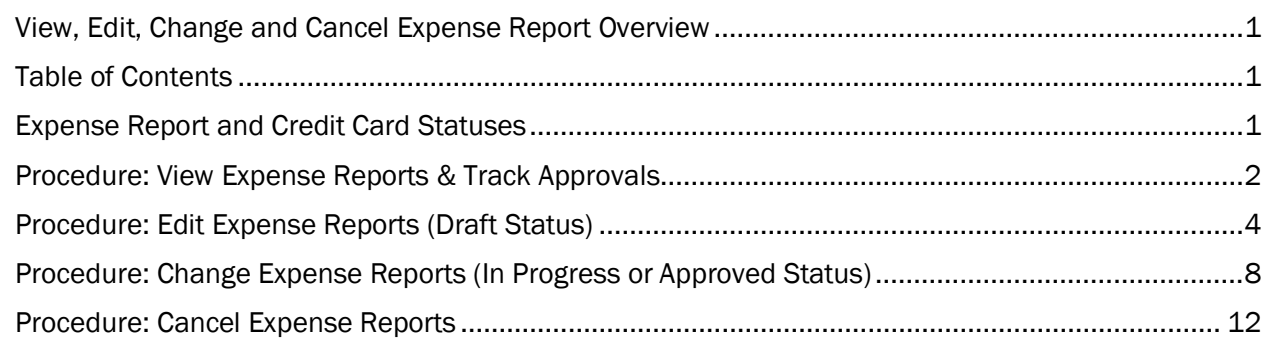

## <span id="page-0-2"></span>Expense Report and Credit Card Statuses

The table below describes the different expense report statuses in Workday:

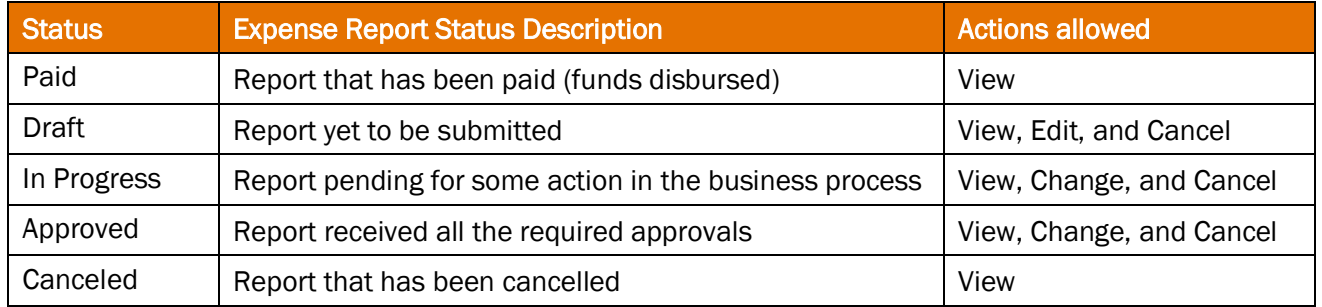

Updated: June 25, 2024 **UVAFinance – Expense Reports** Page | 1

Regardless of credit card transaction status, it is important to submit any credit card transaction that is not on an expense report. The table below describes the different credit card transaction statuses in Workday:

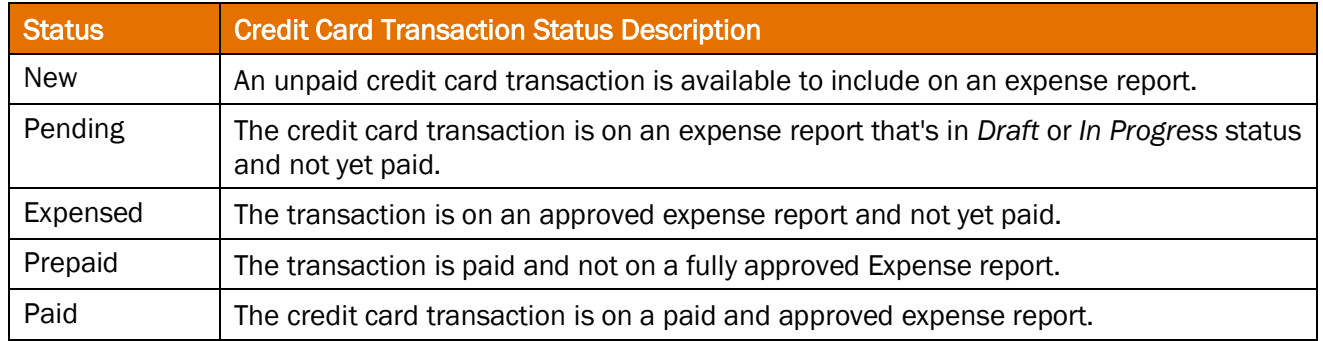

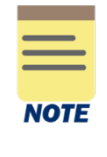

There is no longer an expenditure credit form. If you were overpaid, you will need to pay these funds via check for the correct amount being repaid to UVA and can be deposited via remote scanner. Contact your fiscal administrator to identify the contact who has a remote scanner close to you. If you cannot identify someone who has a remote deposit scanner, there is now an enhanced deposit form that will capture the needs of both a deposit and an expenditure credit. For more information, please refer to the [Cashier's Office page.](https://sfs.virginia.edu/tuition-billing/billing-payment/cashiers-office)

## <span id="page-1-0"></span>Procedure: View Expense Reports & Track Approvals

On the Workday Home screen:

- 1. Click Menu and then select the Apps tab.
- 2. From the list of apps, select Expenses Hub.

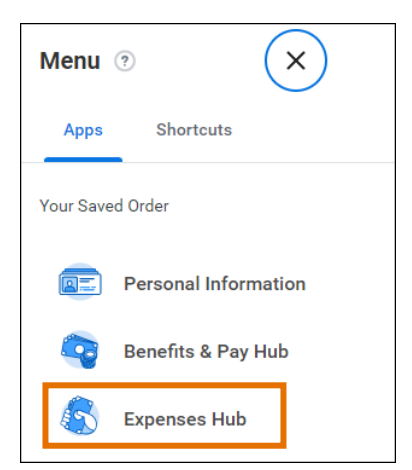

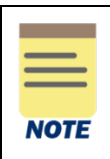

The Expenses Hub may be at the bottom of the list. You can change the order of your apps by clicking the Edit button at the bottom of the Menu.

Updated: June 25, 2024 UVAFinance – Expense Reports Page | 2

On the Expense Hub screen:

3. Select Expense Reports on the left side of the screen (or click View My Expense Reports under Needs attention. This link only displays if you have reports that are in draft mode or have been sent back by an approver).

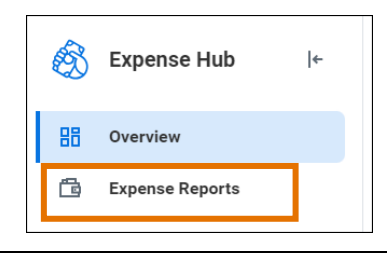

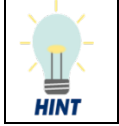

You can also access My Expense Reports by typing *my expense reports* in the main Workday Search bar and selecting My Expense Reports from the search results.

On the My Expense Reports screen:

4. Under the Expense Report column, click the expense report link for the expense report you want to view. Depending on how many reports display, you may need to scroll through the list to find the one you want.

The report list can be filtered by clicking on the respective column header.

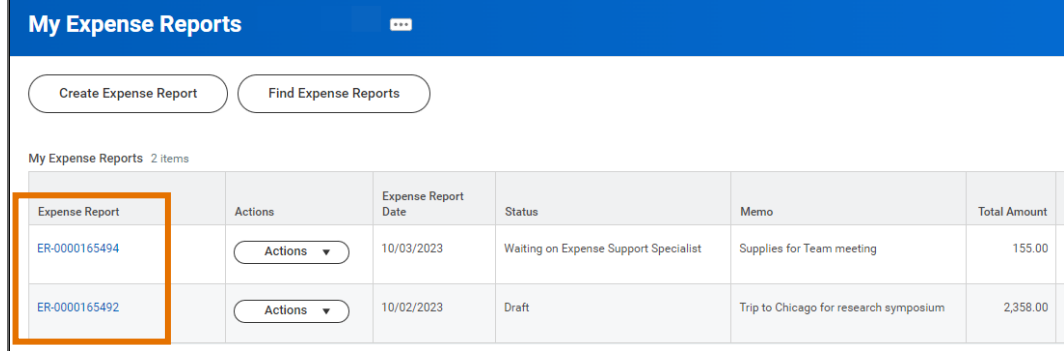

5. The details for the selected expense report display. The Expense Lines tab displays by default.

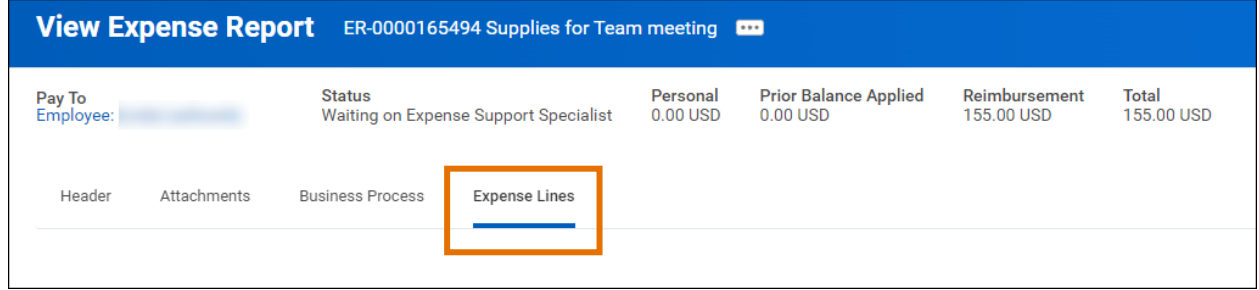

6. Click any of the other tabs (Header, Attachments, Expense Payment, or Business Process) to review the associated details. The tabs that display are dependent on the status of the report. To see where your expense report lies within the approval process (if it has been submitted), select the Business Process tab. This will show you where the report is awaiting approval and any other completed approvals.

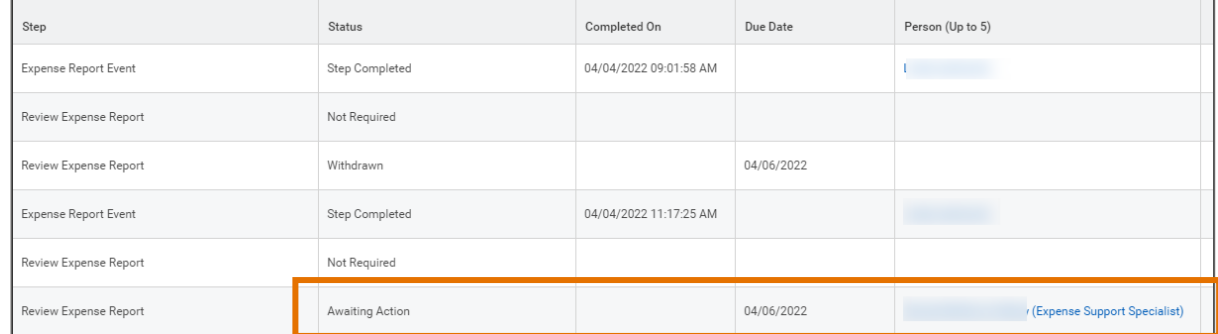

You have successfully completed this task.

## <span id="page-3-0"></span>Procedure: Edit Expense Reports (Draft Status)

You can edit expense reports that have not been submitted yet.

On the Workday Home screen:

- 1. Click Menu and then select the Apps tab.
- 2. From the list of apps, select Expenses Hub.

On the Expense Hub screen:

1. Select the expense report you want to edit under Needs attention > Expense Reports to Submit. Only draft reports and those that have been sent back by an approver will display here.

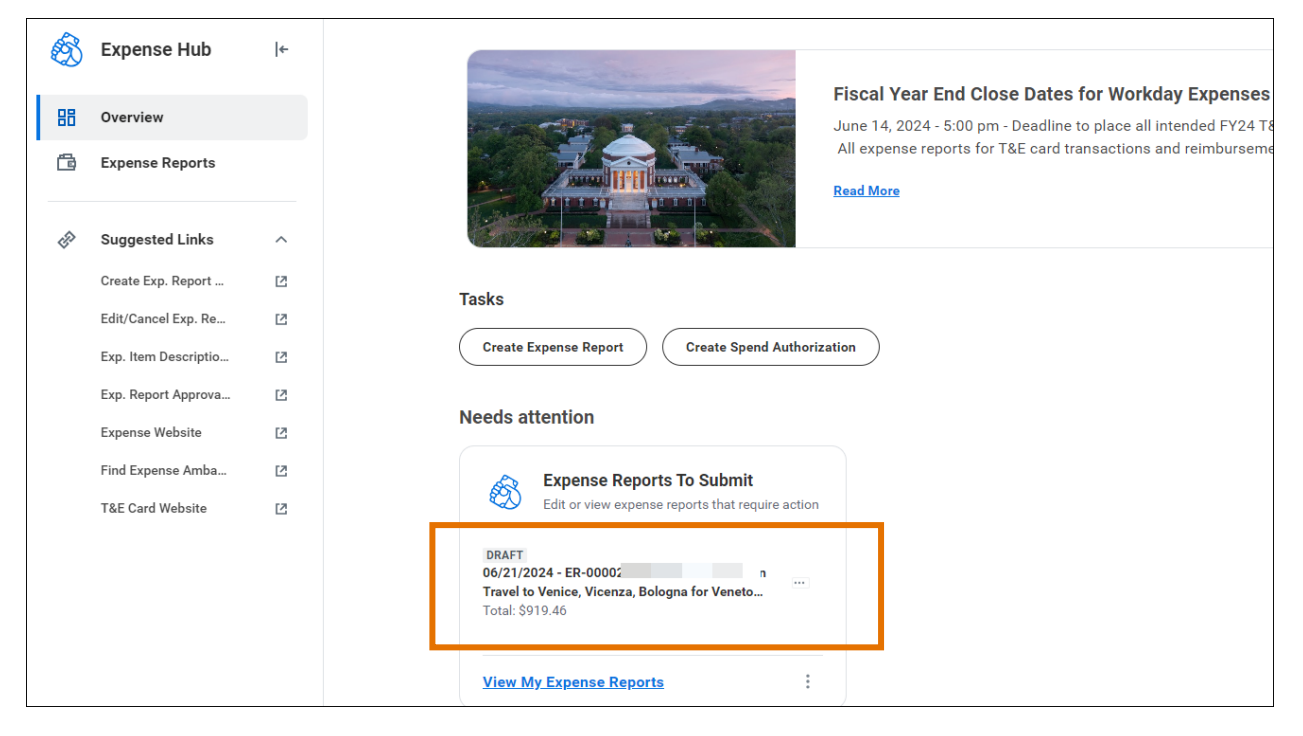

2. The Edit Expense Report screen displays your expense report. From here, you can edit the Header, Attachments and Expense Lines tabs.

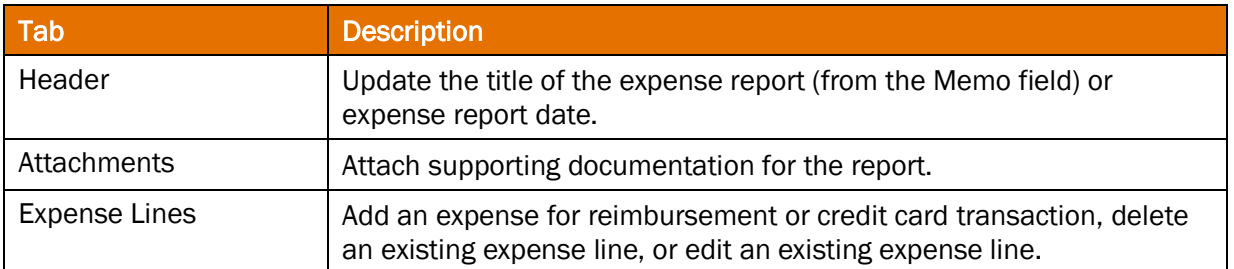

You can also open the Edit Expense Report screen by:

- 1. Selecting Expense Reports on the left side of the screen or clicking View My Expense Reports under Needs attention. This will display the My Expense Reports list.
- 2. Click the **Actions** drop-down arrow in the row of the report you want to edit, then click Edit Expense Report.

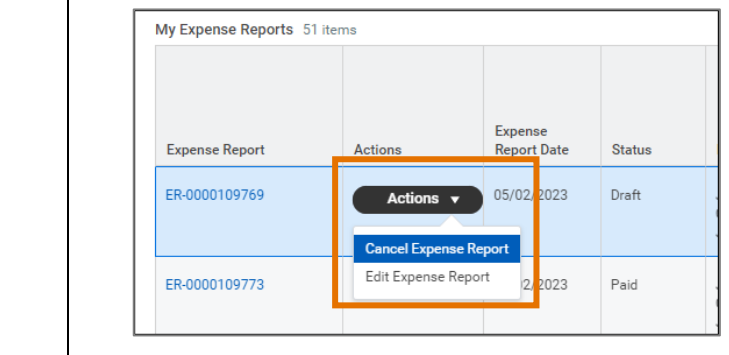

On the Edit Expense Report Screen:

Under the Header tab:

**HINT** 

- 3. Click Edit.
- 4. In the Memo box, update the title of the report as needed. Remember, this is the name the displays in the My Expense Reports list under Memo.
- 5. Update any of the other fields as needed.
- 6. Click Save to save your edits.

Under the Attachments tab:

- 7. Click Edit.
- 8. Drag and drop any supporting documentation to the field or click **Select Files** to browse your documents and upload the file(s). Ensure any existing documentation is accurate.
- 9. Click Save.

## Under the Expense Lines tab:

**NOTE** 

See the *[Create Expense Report](https://uvafinance.virginia.edu/resources/create-expense-report-qrg)* QRG for detailed steps for completing the fields in an expense report.

#### Edit an Expense line

- 10. To edit an Expense Line:
	- a) Select the expense item you want to edit on the left side of the screen.

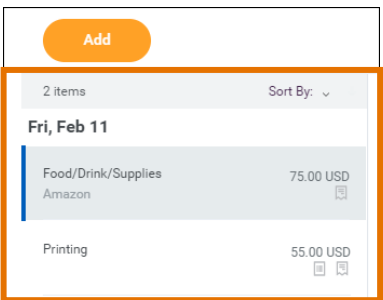

- b) Update the fields as needed.
- c) To change the receipt, click the Delete  $\overline{u}$  (trash can) icon on the right side of the receipt box to delete the current receipt. Upload the new receipt.
- d) To add a receipt, click Upload and select the file to upload.
- e) To itemize your expense item, click Add under Itemization and complete the fields. To edit existing itemization, click Edit under Itemization and update the applicable fields.
- f) Repeat the above steps to edit any other expense items in the report.

#### Delete an Expense Line

11. To delete an Expense Line:

- a) Select the expense item you want to delete on the left side of the screen.
- b) Click the Delete  $\overline{u}$  (trash can) icon on the right side of the screen.

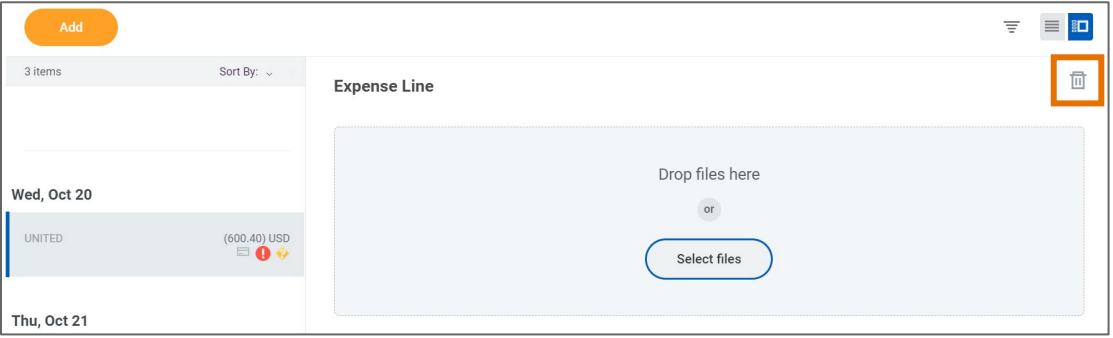

## Add an Expense Line

- 12. To add an Expense Line:
	- a) Click Add.

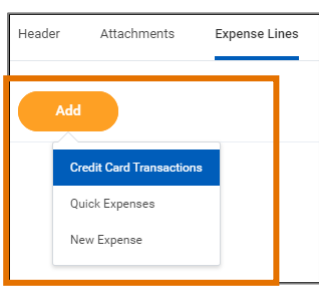

- b) Do one of the following:
	- Select Credit Card Transactions to add a T&E credit card transaction to the report. Click in the field that displays, then select the applicable transaction from the list. Click OK.
	- Select New Expense to add a new (out-of-pocket) expense item for reimbursement.
	- Select Quick Expense to add a receipt uploaded through the mobile app. Click in the field that displays, then select the applicable quick expense (receipt) from the list. Click OK.

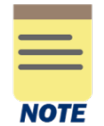

If you have no T&E credit card transactions or quick expenses, clicking Add will automatically open a new expense line. No drop-down menu displays.

- c) Upload or select a receipt for the expense item (if not a quick expense). Remember, most items will require a receipt.
- d) Complete the required fields and any other applicable fields for the expense item. The worktags will default to those entered on the main screen. Update as needed.
- e) If the expense item requires itemization, click Add under Itemization.

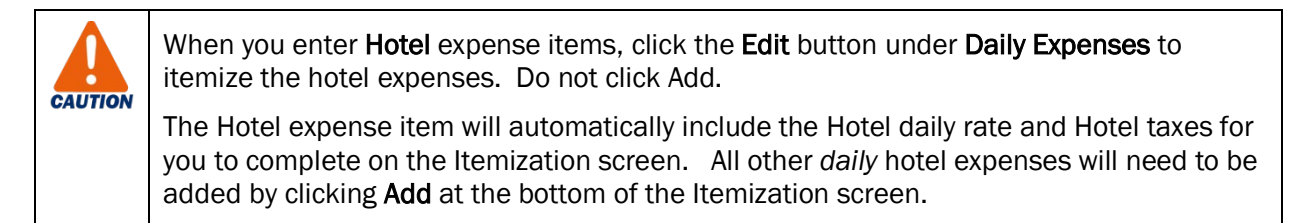

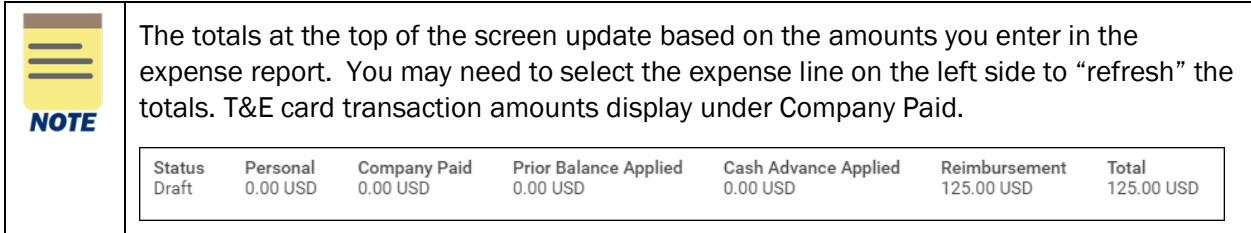

13. Once you have made all of your edits, click Submit to submit your edits.

You have successfully completed this task. It will now be routed based on the business process workflow.

## <span id="page-7-0"></span>Procedure: Change Expense Reports (In Progress or Approved Status)

You can change expense reports that have been submitted but are still in progress or have been approved but have not been paid yet. When you change an expense report, it will need to be resubmitted.

On the Workday Home screen:

- 1. Click Menu and then select the Apps tab.
- 2. From the list of apps, select Expenses Hub.

On the Expense Hub screen:

3. Select Expense Reports on the left side of the screen (below Overview).

The My Expense Reports screen displays.

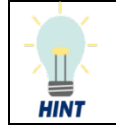

You can also access My Expense Reports by typing *my expense reports* in the main Workday Search bar and selecting My Expense Reports from the search results.

On the My Expense Reports screen:

- 4. Locate the expense report that you want to change from the list of expense reports. You may need to filter or scroll through the list to find the report you want.
- 5. Click the Actions drop-down arrow in the expense report row, then click Change Expense Report.

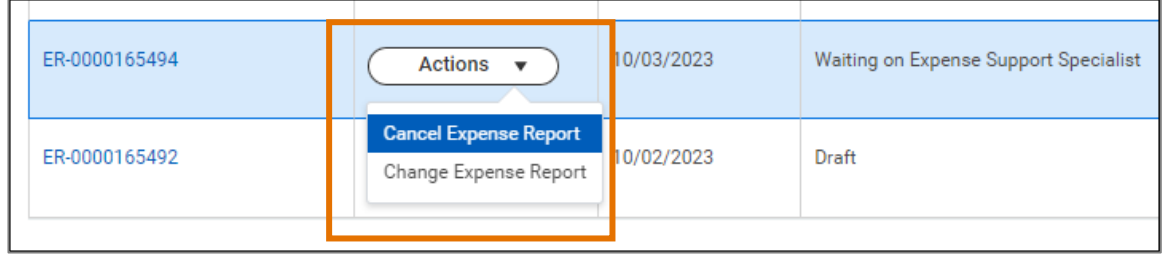

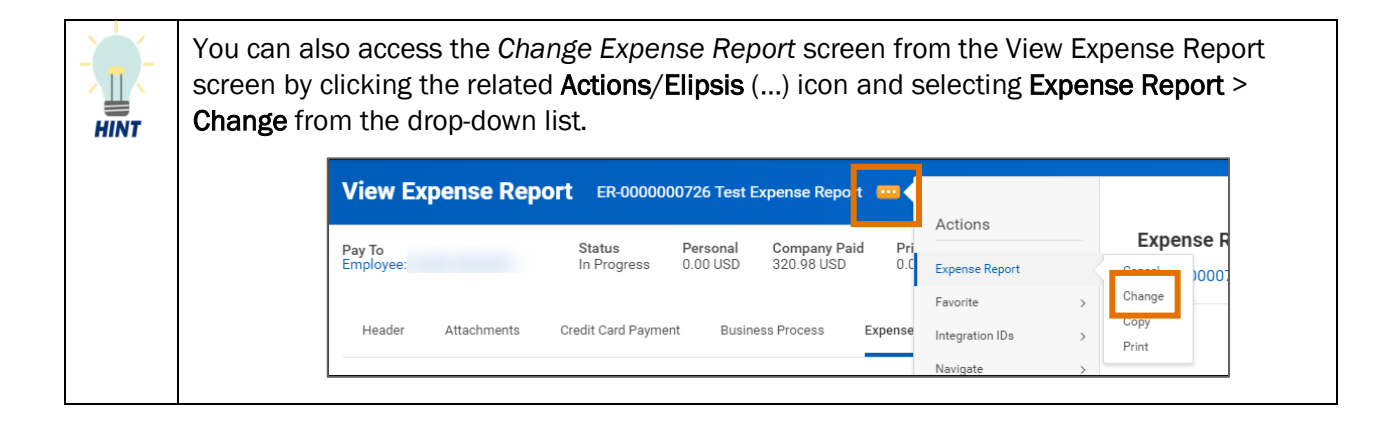

On the first Change Expense Report screen:

6. Click OK to proceed.

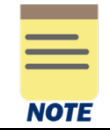

Clicking OK changes the status of the expense report to 'Waiting on Initiator.' You must resubmit this expense report.

On the second Change Expense Report screen:

7. The Change Expense Report screen displays your expense report. From here, you can change the Header, Attachments and Expense Lines tabs.

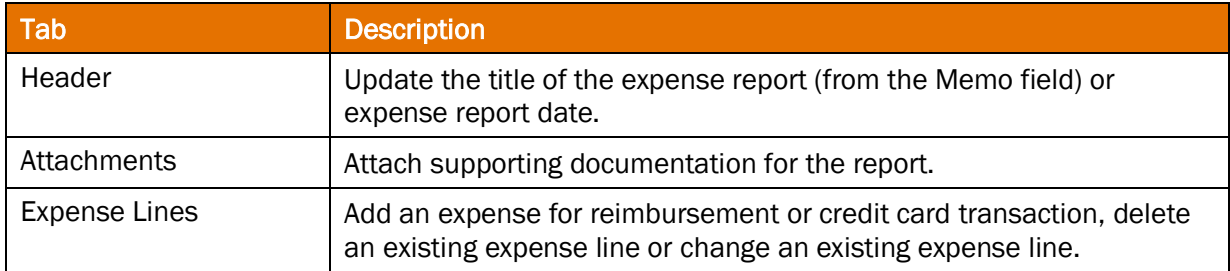

#### On the Change Expense Report Screen:

Under the Header tab:

- 8. Click Edit.
- 9. In the Memo box, update the title of the report as needed. Remember, this is the name the displays in the My Expense Reports list under Memo.
- 10. Update any of the other fields as needed.
- 11. Click Save to save your edits.

#### Under the Attachments tab:

- 12. Click Edit.
- 13. Drag and drop any supporting documentation to the field or click Select Files to browse your documents and upload the file(s). Ensure any existing documentation is accurate.
- 14. Click Save.

#### Under the Expense Lines tab:

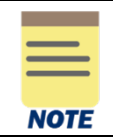

See the *[Create Expense Report](https://uvafinance.virginia.edu/resources/create-expense-report-qrg)* QRG for detailed steps for completing the fields in an expense report.

## Change an Expense line

- 15. To change an Expense Line:
	- a) Select the expense item you want to change on the left side of the screen.

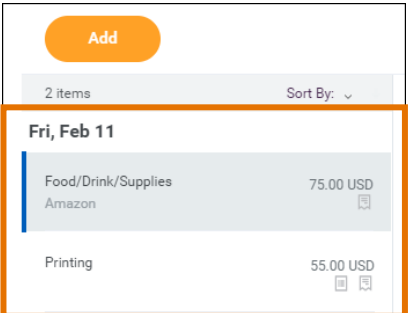

- b) Update the fields as needed.
- c) To change the receipt, click the Delete  $\overline{u}$  (trash can) icon on the right side of the receipt box to delete the current receipt. Upload the new receipt.
- d) To add a receipt, click Upload and select the file to upload.
- e) To itemize your expense item, click Add under Itemization and complete the fields. To edit existing itemization, click Edit under Itemization and update the applicable fields.
- f) Repeat the above steps to change any other expense items in the report.

#### Delete an Expense Line

16. To delete an Expense Line:

- a) Select the expense item you want to delete on the left side of the screen.
- b) Click the Delete  $\overline{u}$  (trash can) icon on the right side of the screen.

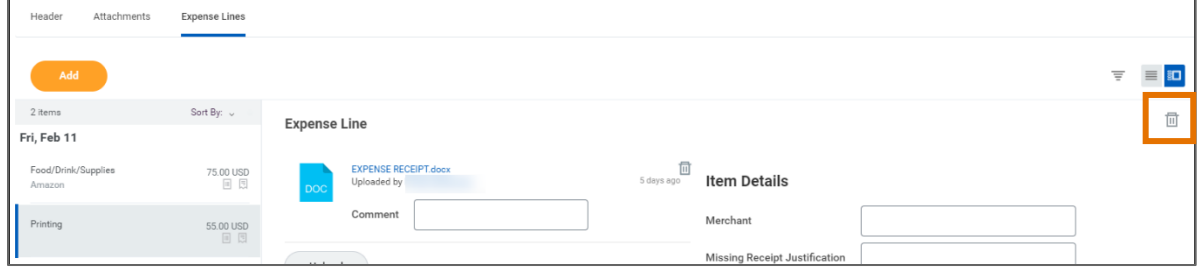

## Add an Expense Line

- 17. To add an Expense Line:
	- a) Click Add.

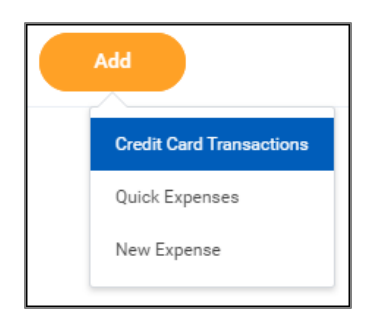

- b) Do one of the following:
	- Select Credit Card Transactions to add a T&E credit card transaction to the report. Click in the field that displays, then select the applicable transaction from the list. Click OK.
	- Select New Expense to add a new expense item for reimbursement (for out-of-pocket expenses).
	- Select Quick Expense to add a receipt uploaded through the mobile app. Click in the field that displays, then select the applicable quick expense (receipt) from the list. Click OK.

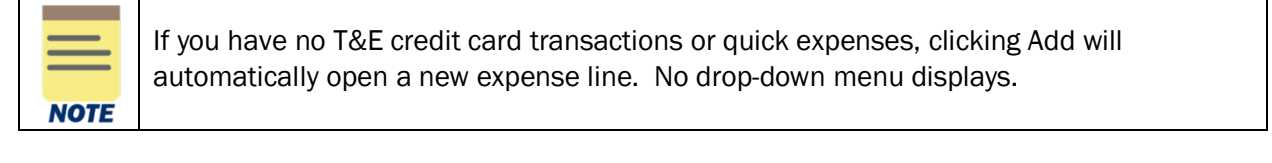

- c) Upload or select a receipt for the expense item (if not a quick expense). Remember, most items will require a receipt.
- d) Complete the required fields and any other applicable fields for the expense item. The worktags will default to those entered on the main screen. Update as needed.
- e) If the expense item requires itemization, click Add under Itemization.

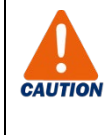

When you enter Hotel expense items, click the Edit button under Daily Expenses to itemize the hotel expenses. Do not click Add.

The Hotel expense item will automatically include the Hotel daily rate and Hotel taxes for you to complete on the Itemization screen. All other *daily* hotel expenses will need to be added by clicking Add at the bottom of the Itemization screen.

To add a non-daily hotel expense, such as a meal, click the Add button under Itemization to enter the expense.

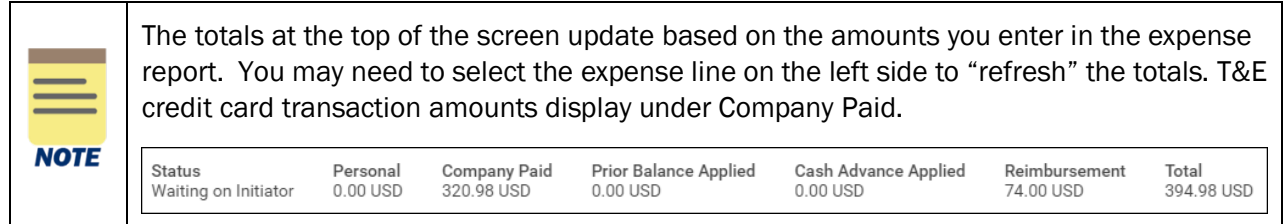

18. Once you have made all of your changes, click Submit to submit your changes.

You have successfully completed this task. It will now be routed based on the business process workflow.

## <span id="page-11-0"></span>Procedure: Cancel Expense Reports

On the Workday Home screen:

- 1. Click Menu and then select the Apps tab.
- 2. From the list of apps, select Expenses Hub.

On the Expense Hub screen:

3. Select Expense Reports on the left side of the screen (below Overview).

The My Expense Reports screen displays.

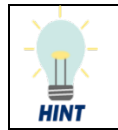

You can also access My Expense Reports by typing *my expense reports* in the main Workday Search bar and selecting My Expense Reports from the search results.

On the My Expense Reports screen:

- 4. Locate the expense report that you want to cancel from the list of expense reports. You may need to filter or scroll through the list to find the report you want.
- 5. Click the Actions drop-down arrow in the expense report row, then click Cancel Expense Report.

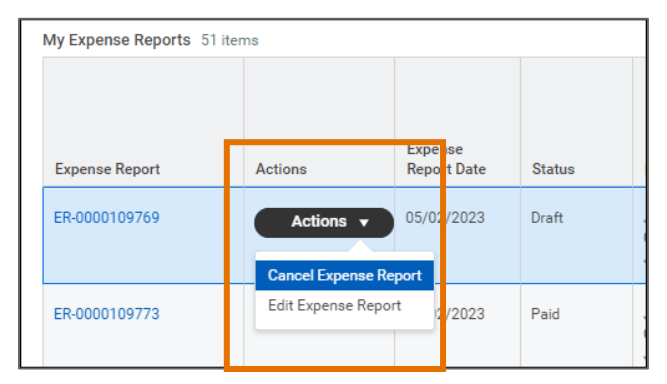

On the Cancel Expense Report screen:

## 6. Click OK.

You have successfully completed this task.